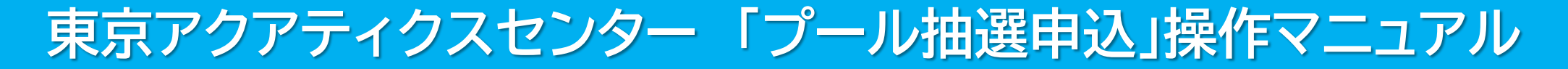

### 東京都スポーツ施設予約システム

## 【携帯電話】

こちらは、東京都スポーツ施設予約システムページです。ご利用になる画面をお選びください。

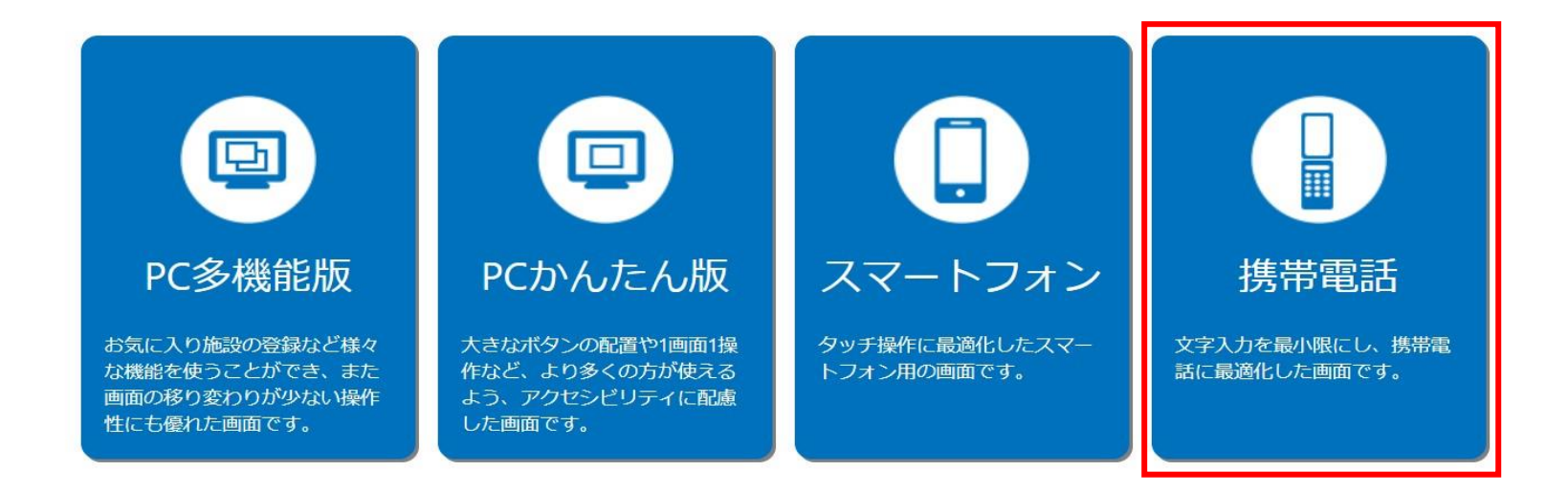

こちらは、東京都スポーツ施設予約システムのTOPページです。 「携帯電話」をクリックし、次項の操作手順に沿って抽選申込・抽選結果の確認等を行ってください。

# 東京アクアティクスセンター 「プール抽選申込」操作手順 マンチ インファー 【携帯電話】

## ①申込方法 **※「申込方法」の操作手順は、1回目抽選・2回目抽選共に同様です。**

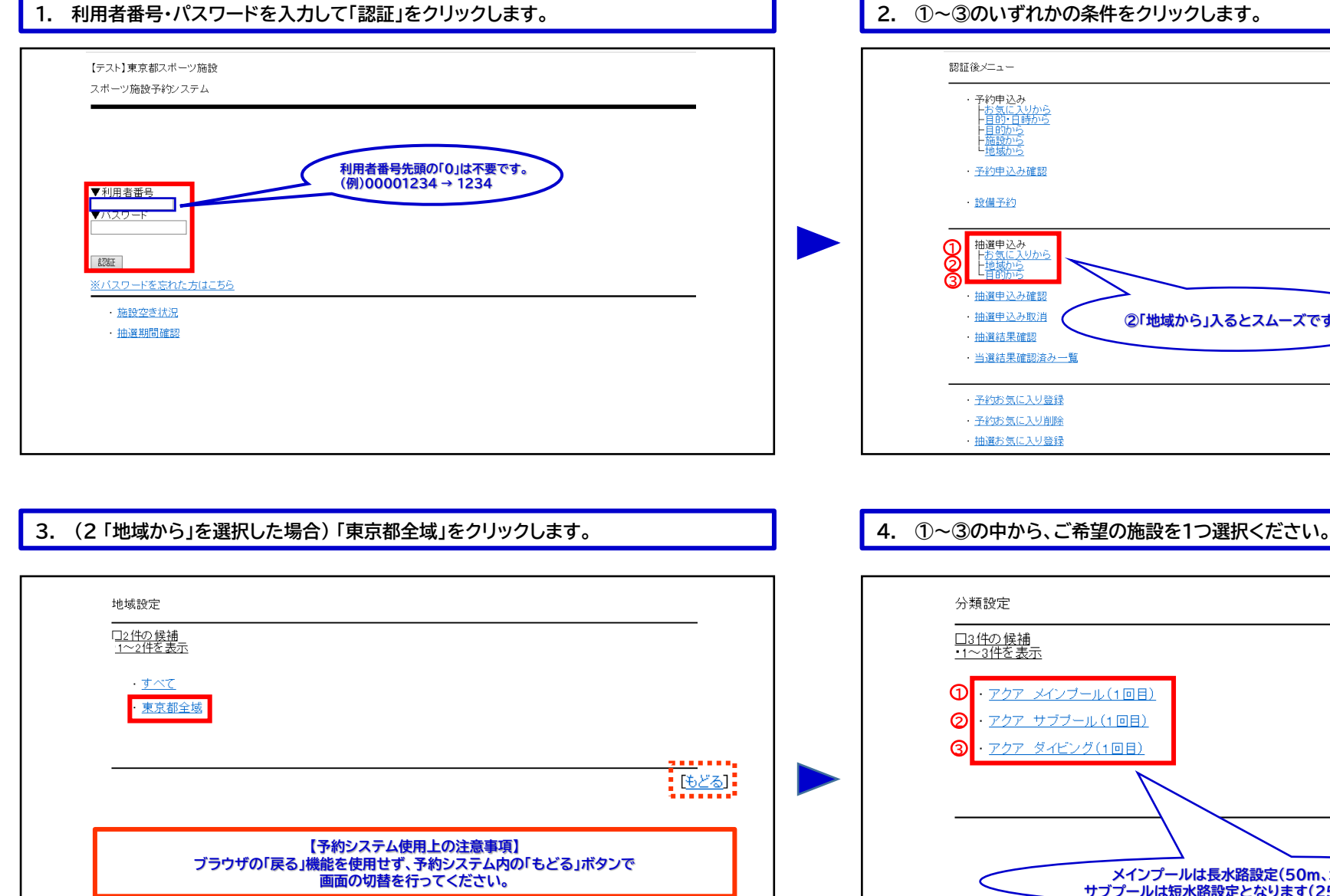

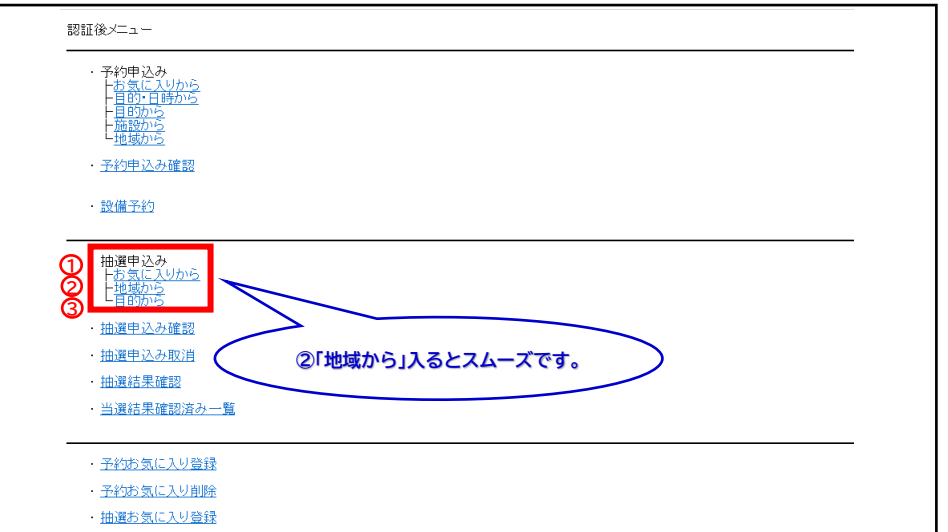

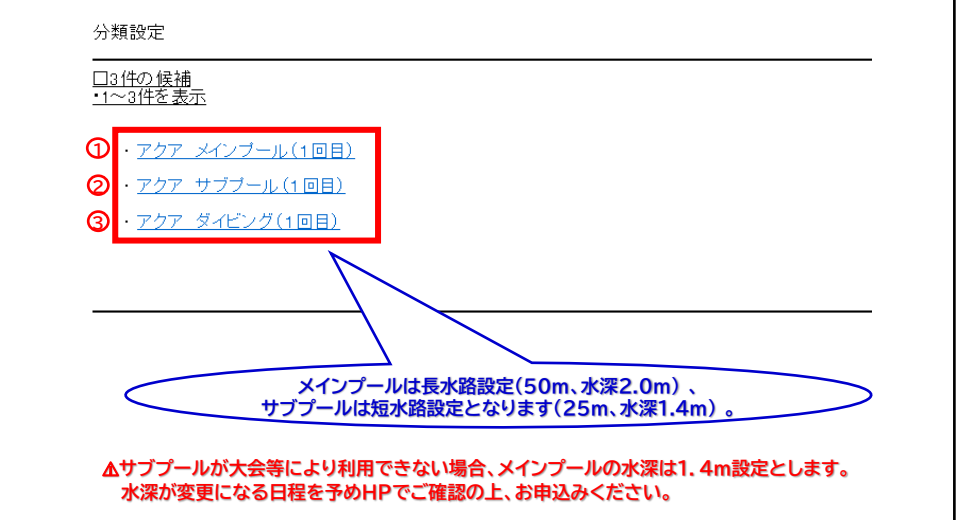

# 東京アクアティクスセンター 「プール抽選申込」操作手順 インスコン (携帯電話)

## ①申込方法

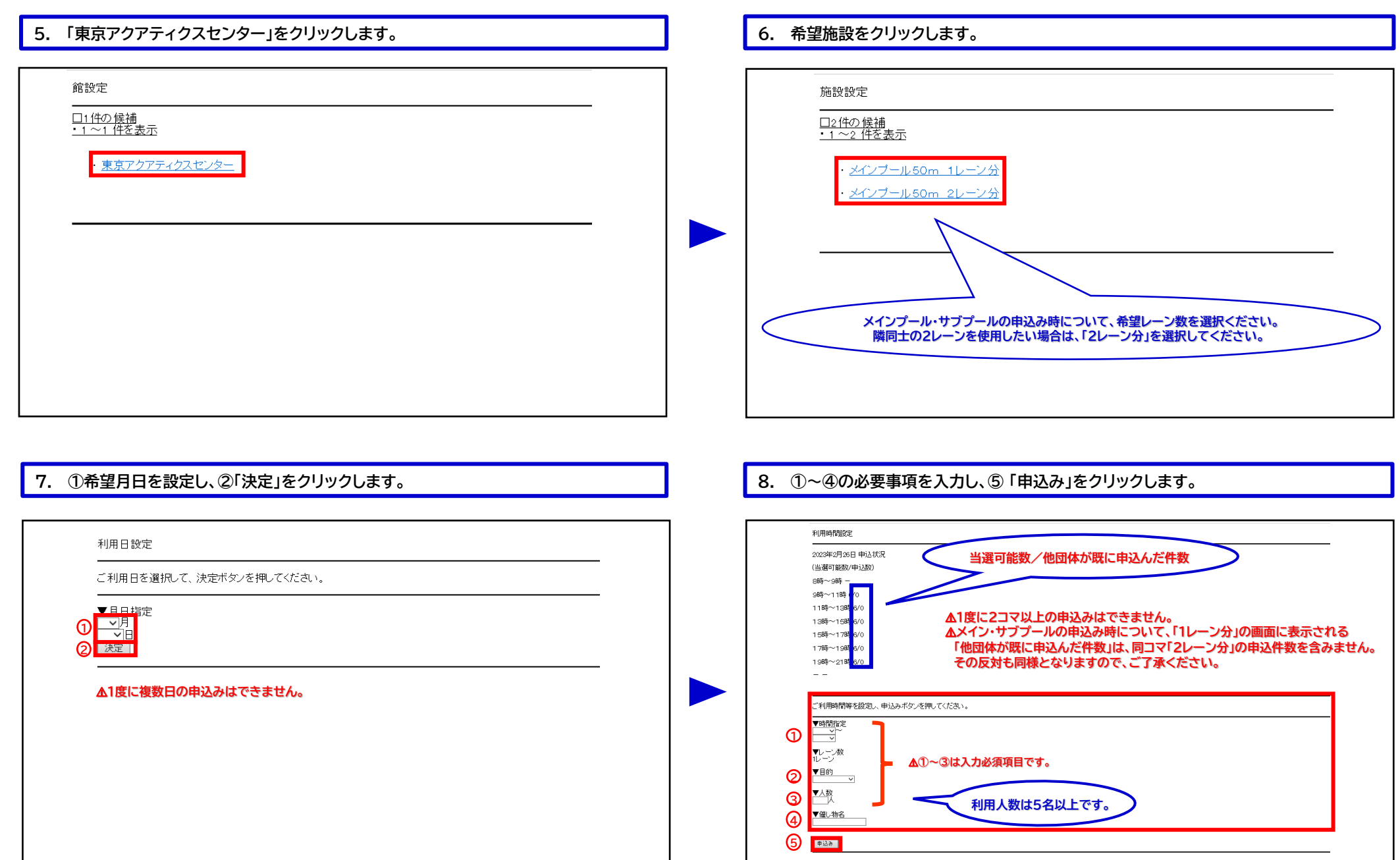

# 東京アクアティクスセンター 「プール抽選申込」操作手順 マンチ インファー 【携帯電話】

## ①申込方法

### **9. ①「申込○/希望1」を選択して②「決定」をクリックします。 10. 申込完了です。 続けて新規の申込みを行う際は、①のいずれかから申込みが可能です。** 申込み内容確認 抽選申込みが完了しました。 - 分類アクア メインブール(1回目)<br>【触域]東京都全域<br>【触域]東京アクアティクスセンター<br>【観測日】2月28日(日)<br>【利用日】2月28日(日)<br>【補間13月28日(日)<br>【補間130~12割】1. ー\* / 連続入力する場合は下記条件より指定できます。 **1** 第から指定<br>演説から指定<br>利用日から指定 **※例えば、地域、館、施設とも前回の申込みと同じ内容で** 【時間13:00~15:00<br>【面数(しー)者()】1レーン<br>【和用目的】競泳<br>【礼数】5人<br>【催し物名】 **利用日のみ変えて申し込みたい場合は、「利用日から指定」** 抽選申込み完了 **のボタンを押してください。**この内容で抽選申込みを行ないます。<br>申込み番号希望を選択して、決定ポタンを押してください。 **1 1 1 1 1 1 1 1 1 1** ⚠**申込番号は、小さい数字から選択してください。** ⚠**2件以上の申込みにおいても、「希望1」での受付となります。 メニュー画面に戻る場合は、 「TOP画面へ」をクリックします。** 口お気に入りに追加 決定 **2**

### **申込期間中は、抽選申込の内容確認及び取消が可能です。**

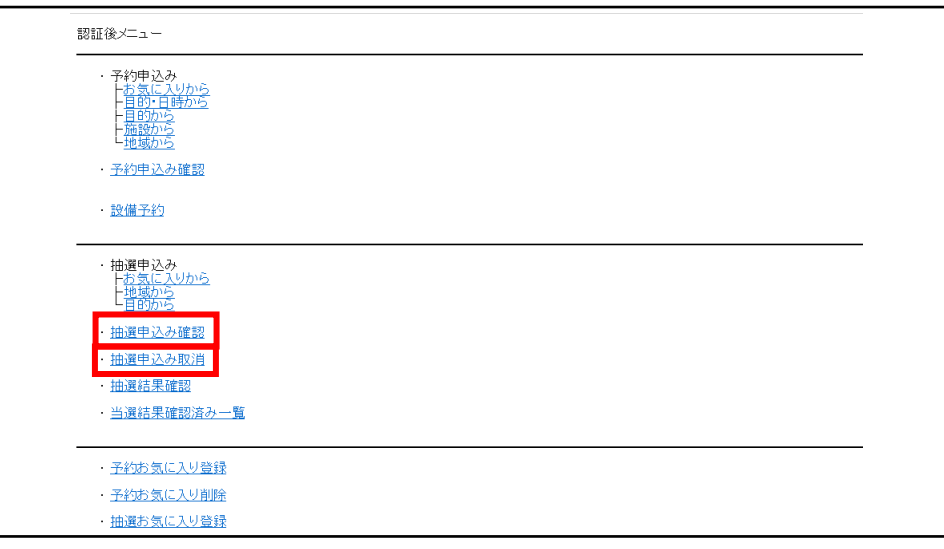

## 東京アクアティクスセンター 「プール抽選申込」操作手順 マンチ インファー 【携帯電話】

## **※「抽選結果の確認方法」の操作手順は、1回目抽選・2回目抽選共に同様です。**

### **1. ログイン後、「当選結果確認済み一覧」をクリックします。 2. ①当選結果、②落選結果より内容を確認します。**

②抽選結果の確認方法

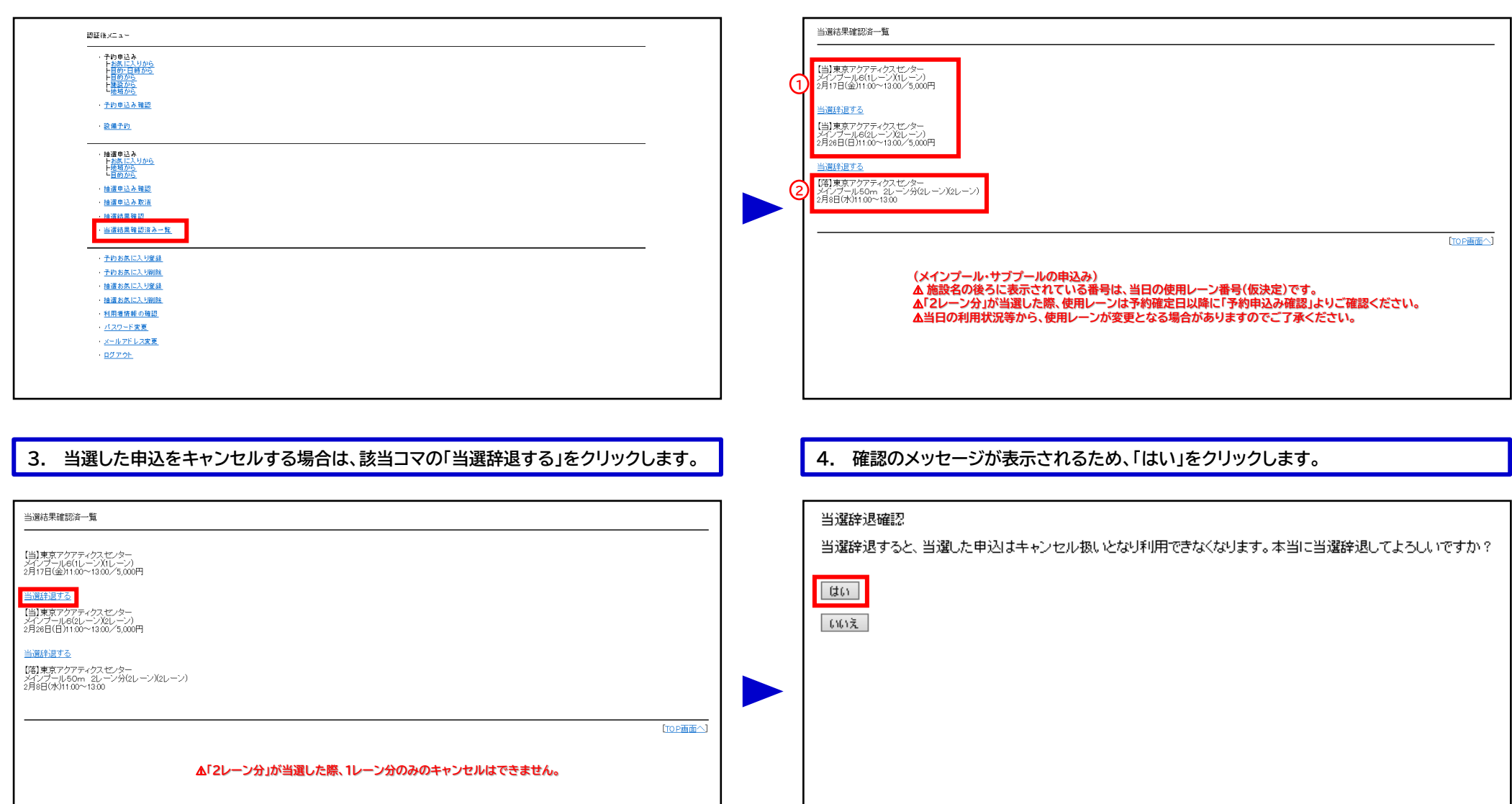

## 東京アクアティクスセンター 「プール抽選申込」操作手順 そんじょう インスパンプ 【携帯電話】

### ②抽選結果の確認方法

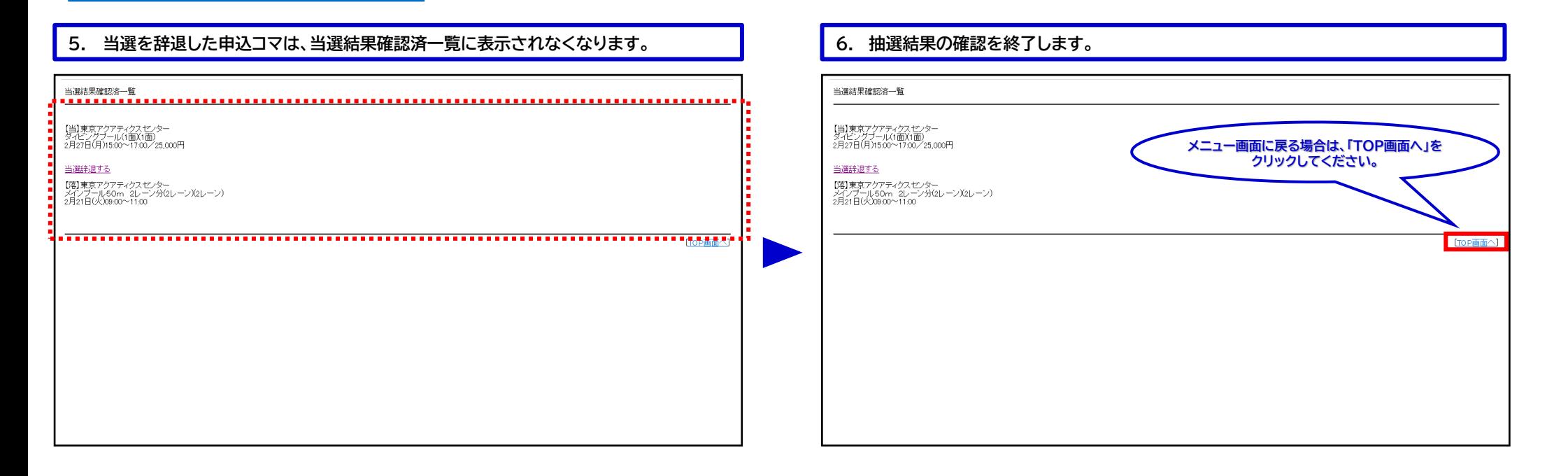

### 「②抽選結果の確認方法」の操作手順は、以上となります。